# 当タイトルページの表示方法

- ・eBay 上部の Help タグをクリックして Help ページを開く。
- ・検索バーに当タイトル入力後 Search ボタンをクリック。
- ・検索結果一覧から当タイトルリンクをクリック。

My eBayで入札/購入を管理する: Managing Buying with My eBay

My eBay All Buying ページからあなたの入札/購入活動を表示及び管理できます。

例えば、以下のことが可能です:

- ・ 入札/購入に関する通知を表示させる
- ・ あなたの注目アイテムを管理する
- ・ あなたの入札アイテムを管理する
- ・ あなたの落札アイテムを管理する
- ・ 落札できなかったアイテムを追跡する
- ・ 個別候補を利用する
- ・ 出品者別にあなたの入札/購入を表示させる

## 入札/購入に関する通知を表示させる

入札/購入に関する通知は、あなたの eBay での入札/購入活動において「to-do」リスト(しなければい けないこと)を表しています。例えば、支払いを行わなければいけないアイテムは何個あるかとか、評 価を残さなくてはいけない取引は何個ぐらいあるか等を確認できます。

入札/購入通知を表示させるには:

- 1. My eBay の左側のサブメニューの「All Buying」リンクをクリックして下さい。
- 2. オプション:通知されている作業の処理を行う場合や詳細を確認したい場合は、「Buying Reminder」リンクをクリックして下さい。例えば、I need to pay for 3 items (3 つのアイテムの 支払いをする必要あり)リンクをクリックすると Items I've Won View(落札したアイテム)が表 示され、そこから支払いを行うことができます。

## あなたの注目アイテムを管理する

My eBay では、あなたが興味を持っているアイテムを最高 100 個まで監視することができます。Items I'm Watching リストにアイテムを追加あるいは削除したり、注目しているアイテムや入札アイテムま たは落札アイテム用にメモを加えることができます。

あなたが注目しているアイテムを管理するには:

My eBay の左側のサブメニューの All Buying の下にある「Watching」リンクをクリックして以下の事 を行って下さい。

・ あなたが注目している特定のアイテムを表示させるには、Items I'm Watching view の左上の角か

ら All(すべて)や Active (現在進行中) もしくは Ended (終了した) のいずかを選んでください。

- ・ Items I'm Watching リストにアイテムを追加する場合は、各アイテム出品ページの右側の一番上に ある「Watch this Item」リンクをクリックして下さい。
- ・ Items I'm Watching リストからアイテムを削除する場合は、アイテムタイトルの隣にあるチェック ボックスを選択して Delete(削除)ボタンをクリックして下さい。
- ・ アイテムに個人的なメモを追加する場合は、アイテム画面のそのアイテムのチェックボックスを選 択して、Add Note ボタンをクリックしてメモを記入して、Save ボタンをクリックして下さい。ア イテムにメモを追加するについての詳細は、adding a note をクリックして下さい。

あなたの入札アイテムを管理する

現在入札中のアイテムを表示することができます。最近落札したアイテムは緑色の太字で表示され、あ なたが入札額以上の入札があった場合は、赤色で表示されます。

あなたが入札中の全アイテムを表示させる、また落札できそうなもしくは落札できないアイテムのみ表 示させるには、Items I'm Watching 画面の左上の角にあるリンクを使用して下さい。

注意:出品が終了すると、アイテム表示は自動的に Items I've Won(落札したアイテム)または Items I Didn't Win (落札できなかったアイテム)画面に移動します。あなたの入札額を上回る入札があった アイテム表示は出品が終了するまで削除することはできません。

あなたの落札アイテムを管理する

Items I've Won 画面では最近落札または購入した全アイテムを表示することができ、支払い状況や評価 状況が一目見てわかります。

以下のことができます:

購入にあたり次の作業に取り掛かるには Action メニュー項目の下にあるボタンやリンクを使用して下 さい。

アイテムを表示させておく期間を選択するには、右上角の Period(期間)メニューを使用して下さい。

右隣の項目アイコンは以下の事項が完了すればあなたにすばやくお知らせします:

アイテムの支払いを行った

トアイテムの出品者に評価を残した

アイテムの出品者から好評価、ふつう評価、悪評価に関係なく評価を受け取った

アイコンが青色で表示されたら、作業を完了したことを意味します。アイコンがグレイ色で表示された ら、作業を完了していないことを意味します。

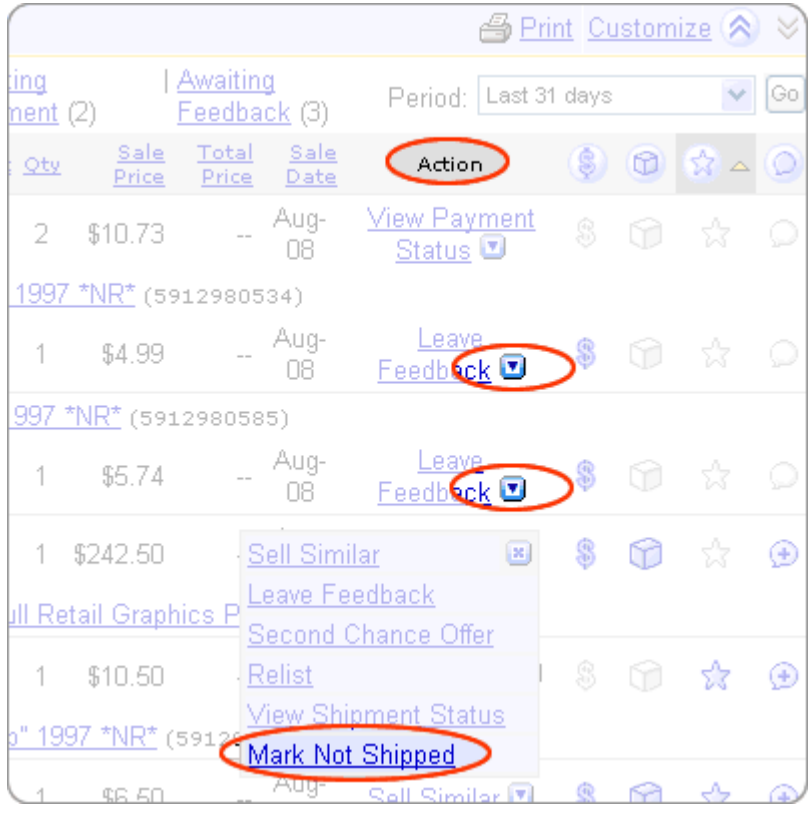

落札した全アイテム、支払い待ちや評価待ちのアイテムを表示させたい場合は、Items I've Won 画面の 左上角にあるリンクを使用して下さい。

注意:間違って Items I've Won リストからアイテムを削除してしまった場合は、アイテムを元に戻す ことができます。元に戻すには、retrieve the item をクリックして下さい。

落札できなかったアイテムを追跡する

入札して落札できなかったままオークションが終了してしまったアイテムは、My eBay の All Buying の Item's I Didn't Win (落札できなかったアイテム)画面に表示されます。

落札できなかったアイテムリスト表示して、同じアイテムまたは関連アイテムの別途の出品を探したり、 仮に出品者が再出品した場合にその再出品掲載を表示させることもできます。また、Want It Now にほ しいアイテムを投稿できます。

落札できなかったアイテムを追跡するには:

My eBay の左側のサブメニューの All Buying の下にある「Didn't Win」リンクをクリックして以下の 事を行って下さい:

- ・ 同じ出品者から出品されている別のアイテムを見るには、「View seller's other items」(出品者のそ の他のアイテムを表示する)リンクをクリックして下さい。
- ・ 仮にあなたが落札できなかったアイテムを出品者が再出品した場合、Action メニュー項目のプルダ ウンメニューから View Relisted Item をクリックして下さい。
- ・ 似たようなアイテムを検索するには、トップページの検索ボックスからキーワードを入力して下さ

注意:間違って Items I Didn't Win リストからアイテムを削除してしまった場合は、アイテムを元に戻 すことができます。元に戻すには、retrieve the item をクリックして下さい。

#### 個別候補を利用する

最近購入したアイテムに似ているアイテムやあなたが興味を持ちそうなアイテムを大まかに見たい場 合は、My eBay の左側のサブメニューの All Buying の下の「Personalized Picks」リンクをクリック して下さい。

#### 出品者別にあなたの入札/購入を表示させる

All Buying ページから出品者別にあなたの入札/購入詳細を表示させることができます。過去 60 日まで の情報をご覧になれます。

一人の出品者の All Activity (全活動) や Current Activity (最近の活動) のいずれかを選択しご覧に なれます。Current Activity には Item I'm Watching リストの進行中のアイテム、Items I'm Bidding On リストや Items I Made Best Offers On(ベストオファーを行ったアイテム) リスト内のアイテム及び I've Won リストの未払いアイテム等が含まれます。

また、出品者をあなたの Favorite Sellers(お気に入りの出品者)リストに追加する事ができ、その出 品者の他のアイテムを表示することができます。

出品者別にあなたの入札/購入を表示させるには:

- 1. My eBay の左側のサブメニューから「All Buying」リンクをクリックします。
- 2. ドロップダウンメニューの「View by Seller」から出品者を選択します。出品者は ABC 順に表示 されています。

関連するヘルプトピック

- · Using My eBay-Overview My eBay を使用する一概説
- ・ Can I retract my bid on an item? 入札を撤回することができますか。